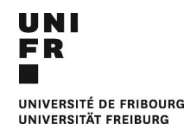

# **Utilisation du ticketing par les correspondant-e-s informatiques**

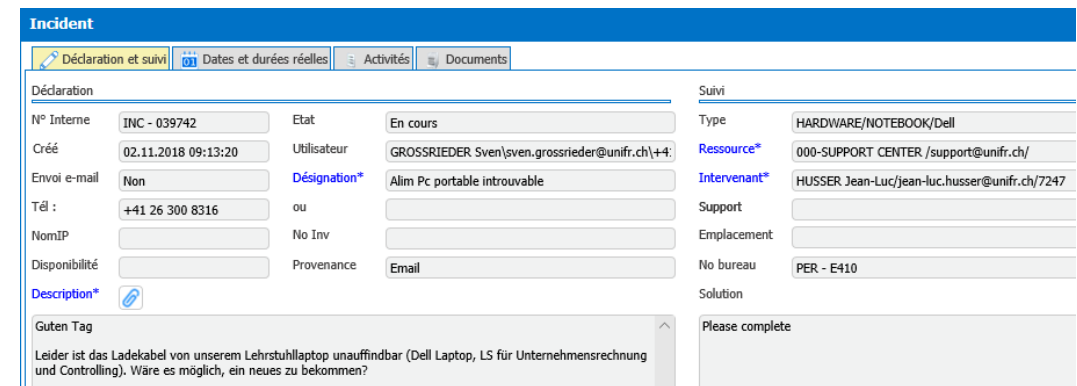

# https://ticketing.unifr.ch

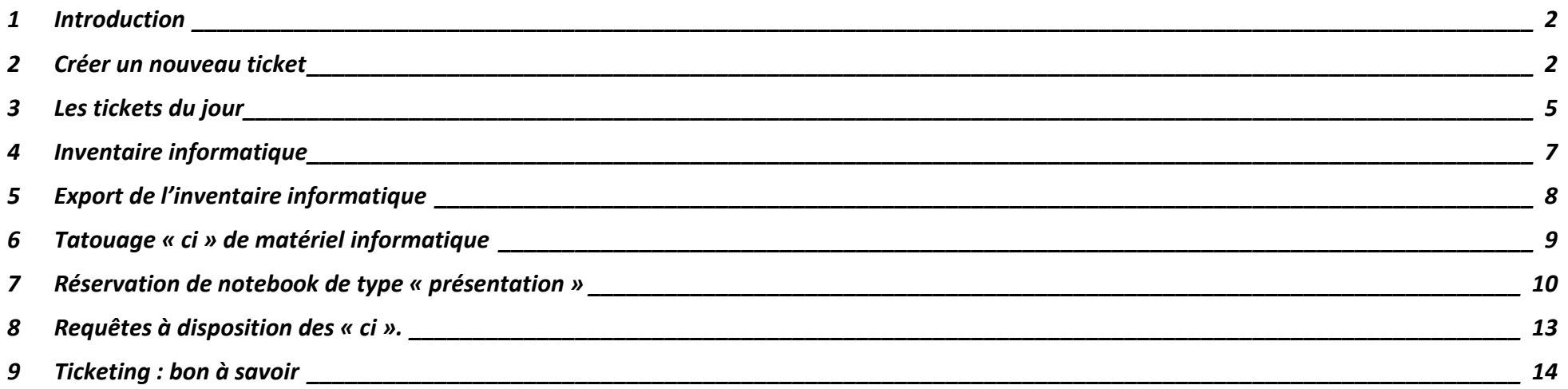

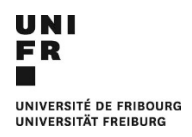

Direction des services IT Support Center

# <span id="page-1-0"></span>**1 Introduction**

Les correspondant-e-s informatiques peuvent accéder au ticketing et ainsi créer des tickets pour leurs utilisateurs-trices et pour le matériel informatique de leur(s) UO.

Ils-elles peuvent également consulter leur inventaire informatique, le personnaliser au moyen de trois champs qui leur sont réservés.

Ils-elles peuvent également réserver les notebooks de type « présentations » gérés par les téléphonistes du Support Center de la DIT.

Il est également bon de rappeler qu'il existe un formulaire de demande de support IT sur [www.unifr.ch/it,](http://www.unifr.ch/it) accessible à toutes et à tous, lequel formulaire crée automatiquement un nouveau ticket.

### Support employé-e-s

O Formulaire de support ⊠ support@unifr.ch  $C$ 7220

# <span id="page-1-1"></span>**2 Créer un nouveau ticket**

### **DIT - Correspondants informatiques**

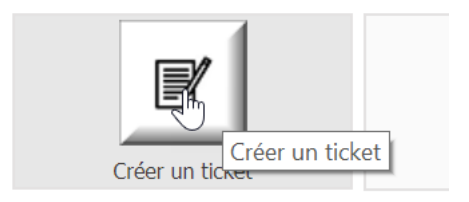

### Saisir le nom OU le prénom de l'utilisateur-trice

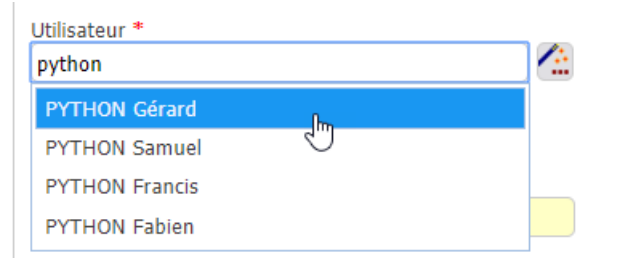

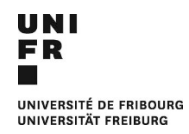

Saisir la disponibilité de l'utilisateur-trice, éventuellement indiquer un autre numéro de téléphone que celui de l'utilisateur-trice.

Disponibilité de l'utilisateur

Uniquement du lundi au mercredi

Compléter le texte de la désignation afin qu'il reflète le contenu du problème ou de la demande.

Désignation \*

TI-EMP : Demande "ci" : Installation de GraphPad Prism

### Saisir la description du problème ou de la demande.

Description \*

Merci d'installer GraphPad Prism 7 sur le PC inv. no 33700

Saisir le numéro d'inventaire de l'appareil et sélectionner le résultat affiché

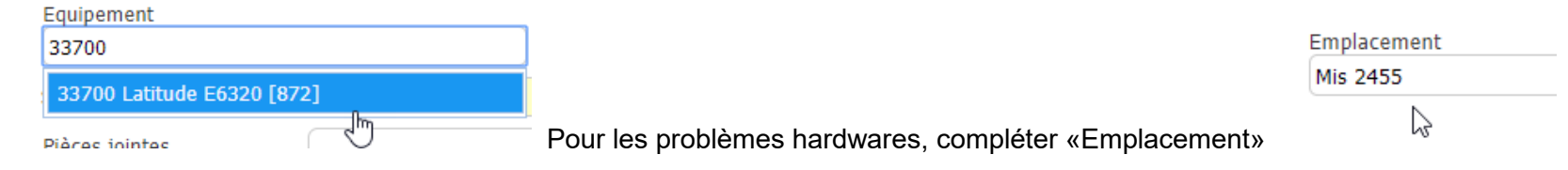

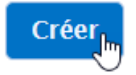

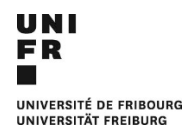

#### Remarque :

Pour joindre un fichier ou une copie d'écran lors de la création d'un ticket, il suffit d'utiliser les zones « Pièces jointes » et « Captures d'écran ».

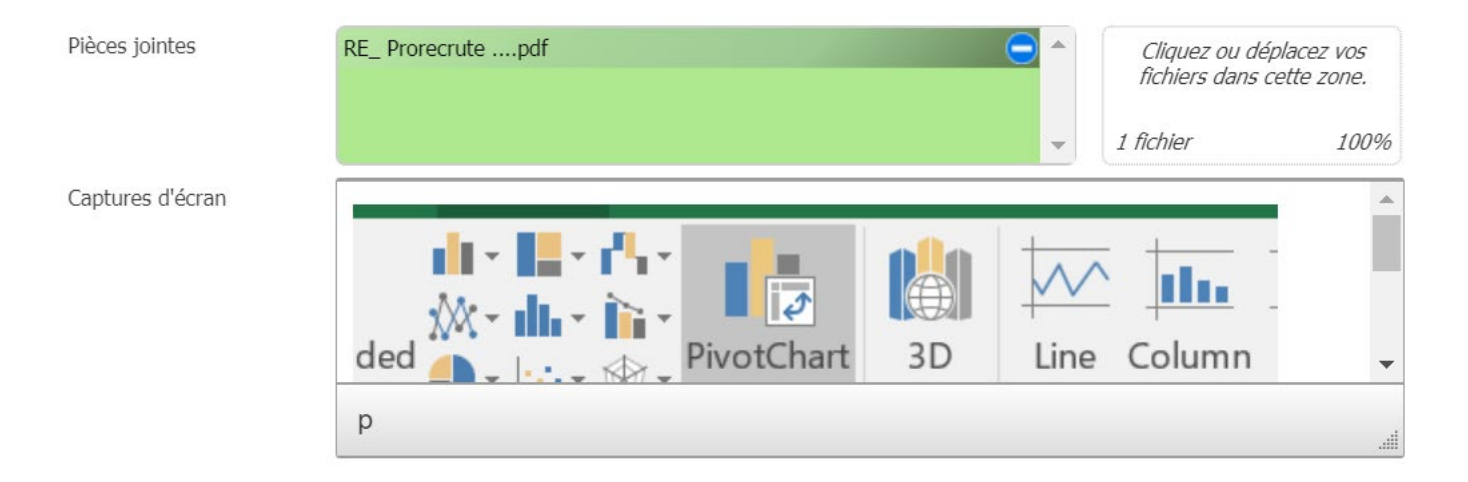

Les tickets créés par les correspondant-e-s informatiques sont traités prioritairement par le Support Center !

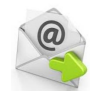

Un e-mail, *un nouveau ticket a été créé pour vous*, est automatiquement envoyé à l'utilisateur-trice.

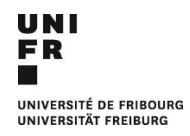

# <span id="page-4-0"></span>**3 Les tickets du jour**

L'indicateur « DIT-Incidents du jour » affiche tous les tickets crées et traités durant la journée. Les correspondant-e-s informatiques peuvent ainsi suivre les activités sur les tickets qu'ils-elles auront créés. Il suffit de cocher le ticket, puis de cliquer sur « Voir activités ».

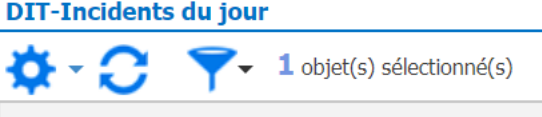

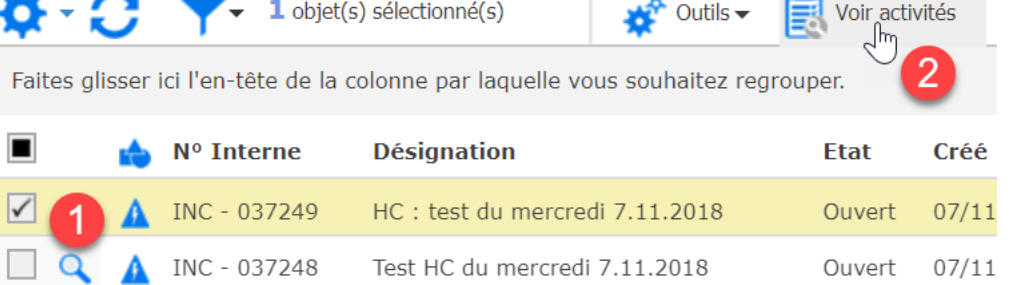

Outils  $\blacktriangleright$ 

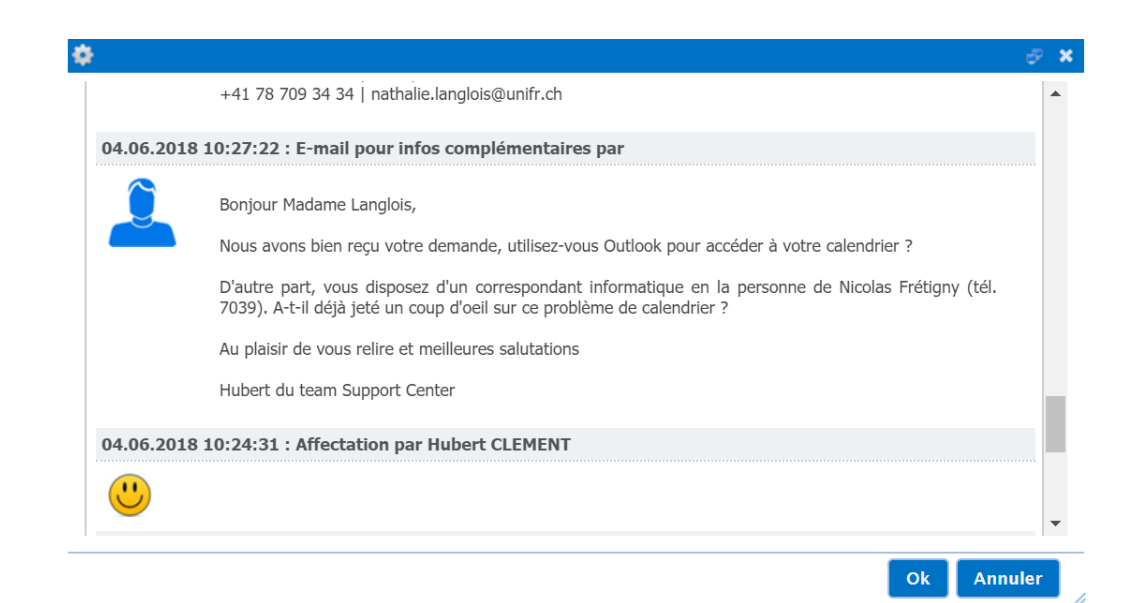

Voir activités

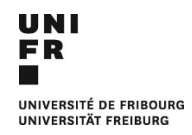

Via le menu « Outils », on génère un PDF du ticket avec la commande « Etat de détail ».

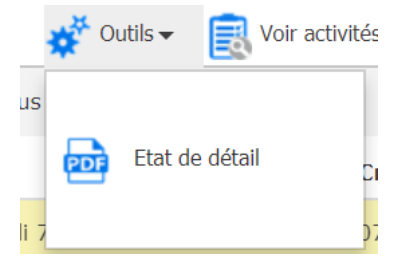

Pour revenir à l'écran de base du ticketing, cliquer sur la zone bleue « Correspondant informatique ».

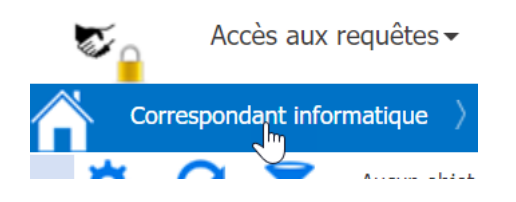

Un clic sur le symbole <sup>Q</sup> d'un ticket va ouvrir ce dernier dans une nouvelle fenêtre et afficher tous ses détails.

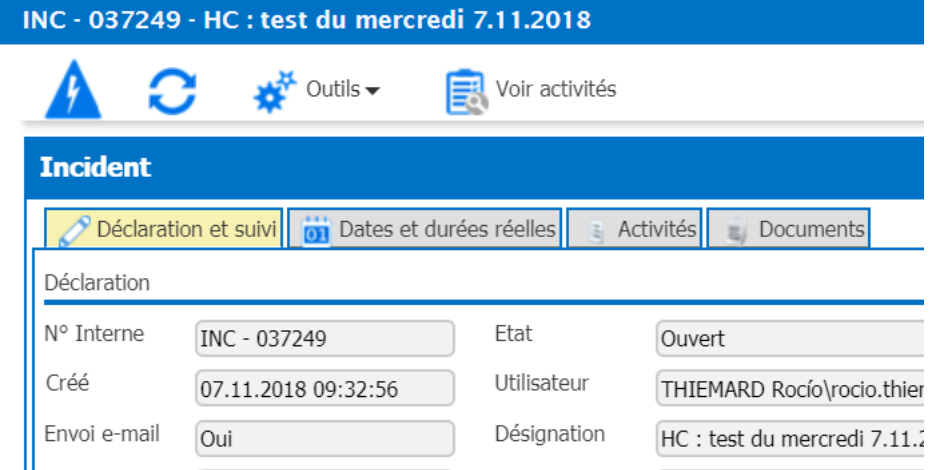

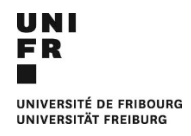

## <span id="page-6-0"></span>**4 Inventaire informatique**

Le bouton « **Parc informatique** » affiche tout le matériel, en et hors-service, dont s'occupe le-la correspondant-e informatique.

Le bouton « **Parc info. en service** » n'affichera que le matériel en service dont s'occupe le-la correspondant-e informatique.

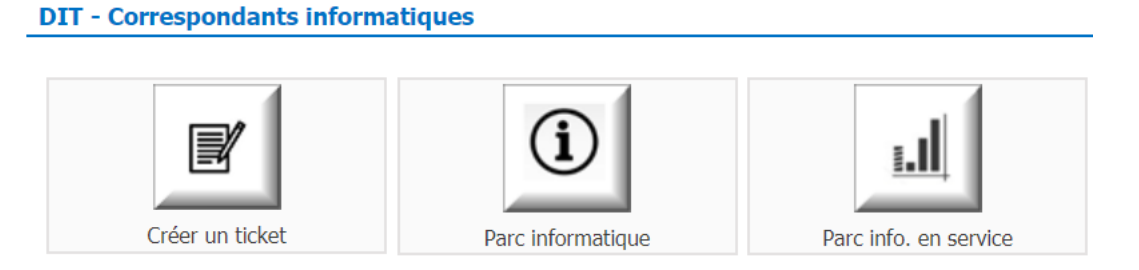

La zone de regroupement permet de regrouper les listes de matériel. Il suffit de glisser le ou les champs dans cette zone.

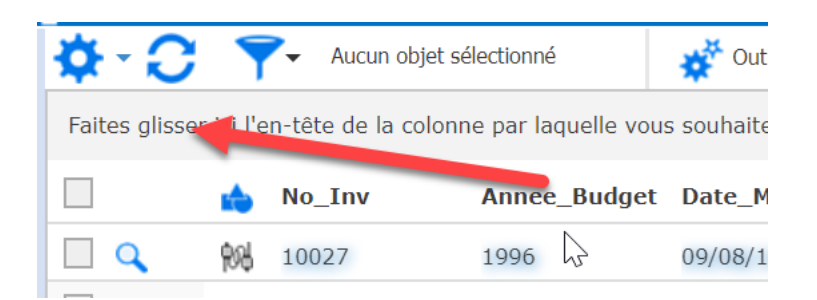

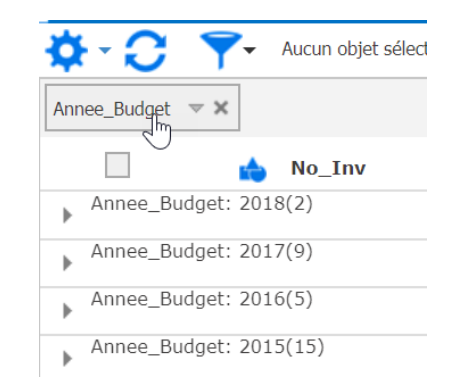

### Remarque :

Les correspondant-e-s informatiques n'étant pas des intervenant-e-s de la DIT, il ne leur est pas possible de sauvegarder les regroupements et autres filtrages qu'ils-elles effectuent dans le ticketing.

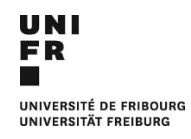

# <span id="page-7-0"></span>**5 Export de l'inventaire informatique**

Suite à l'utilisation des boutons « **Parc informatique** » ou « **Parc info. en service** », il est possible d'afficher plus de 50 lignes.

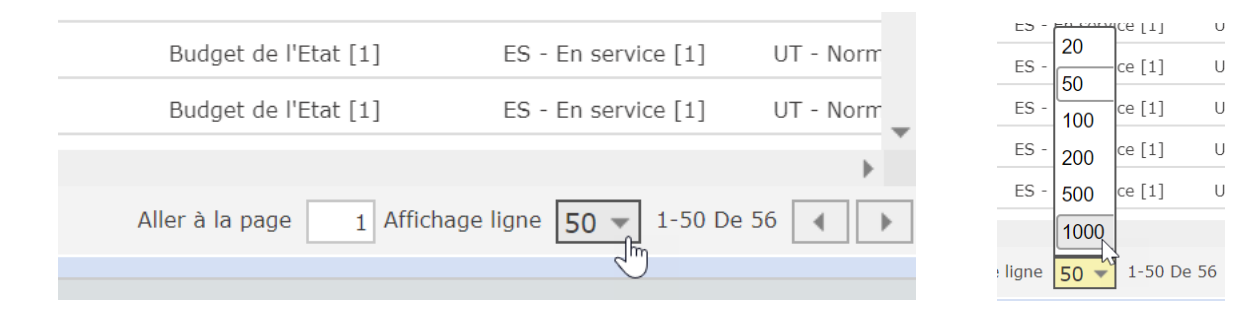

Pour les exporter vers Excel, sélectionner la commande « Exporter toutes les données ».

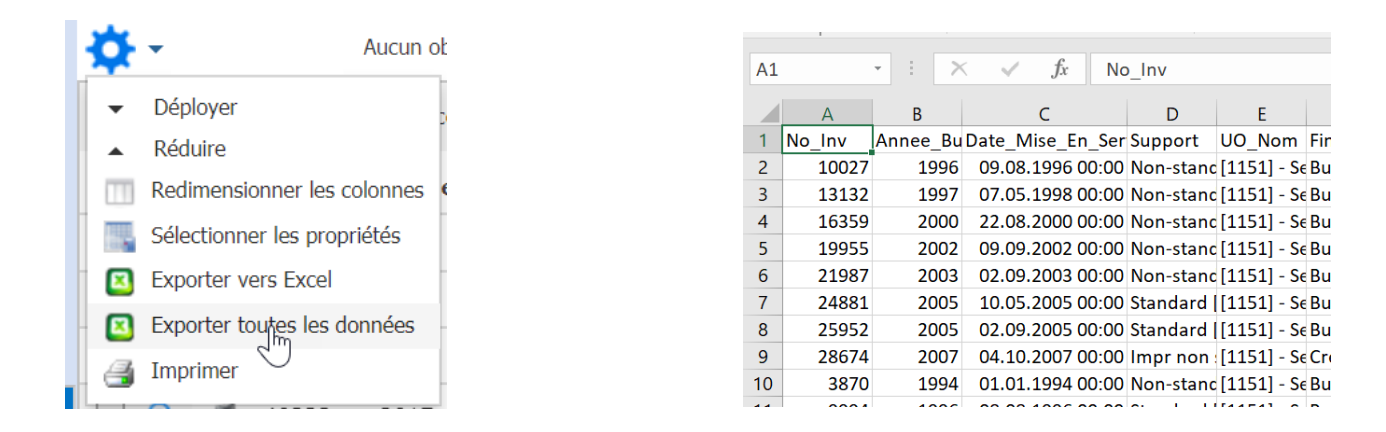

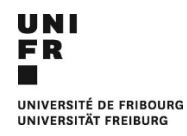

## <span id="page-8-0"></span>**6 Tatouage « ci » de matériel informatique**

Les correspondant-e-s informatiques disposent de trois champs sur l'ensemble de leur matériel informatique. Le but est de leur ouvrir une information supplémentaire d'attribution et de gestion de leur matériel informatique.

Après avoir coché un appareil, cliquer « ci – Parc informatique », des informations peuvent être saisies dans un ou plusieurs des champs « Corr\_Inf\_xxx ».

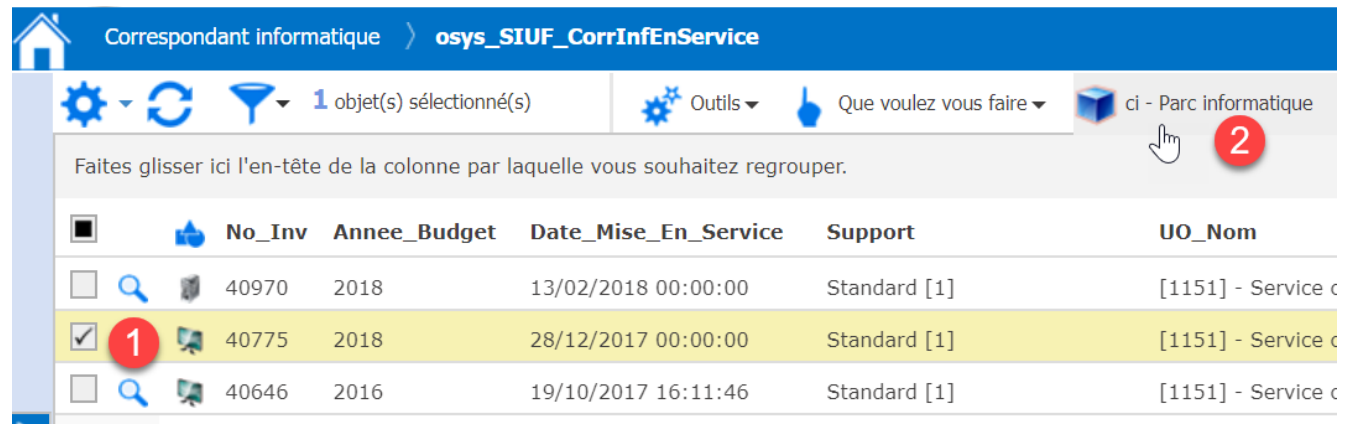

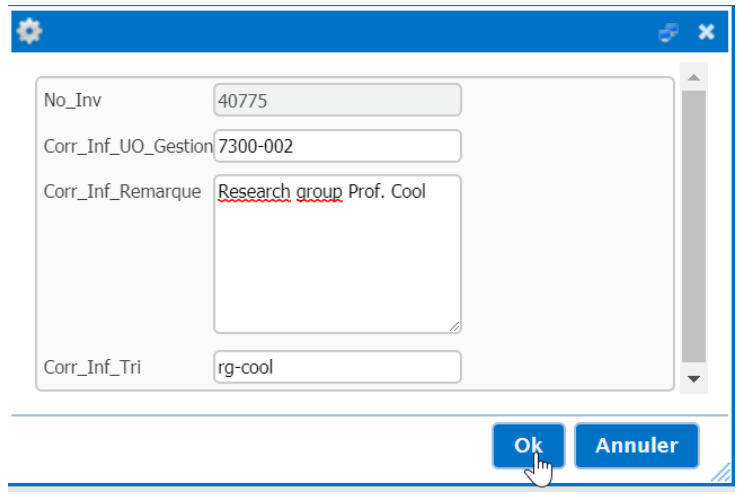

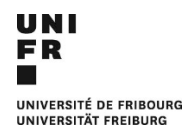

## <span id="page-9-0"></span>**7 Réservation de notebook de type « présentation »**

Le Support Center dispose de 5 notebooks de type « présentation » dont le prêt est géré par les téléphonistes.

Ces 5 notebooks de « présentation » disposent de Windows 10 et MS-Office 2016, ainsi que d'un compte local pour son utilisation.

Ces 5 notebooks de « présentation » ne sont pas dans le domaine UNIFR, ce qui signifie que celui ou celle qui l'emprunte ne peut pas utiliser son compte de domaine, ni installer de programmes, ni sauvegarder ses données.

Les correspondant-e-s informatiques peuvent réserver un ou plusieurs de ces notebooks de type « présentation » via le bouton « Réservation de notebooks » dans le ticketing.

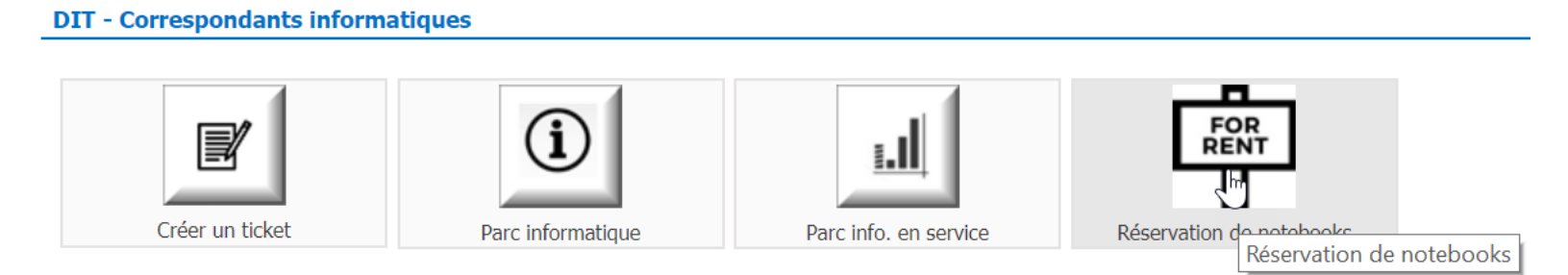

Ces notebooks de type « présentation » peuvent être réservés au plus tôt 1 mois avant la date du prêt et pour une durée maximale de 2 semaines. Le nombre de jours de prêt par personne et par année est également limité.

Renseigner le **bénéficiaire** qui peut être un-e correspondant-e informatique ou un-e employé-e de son département.

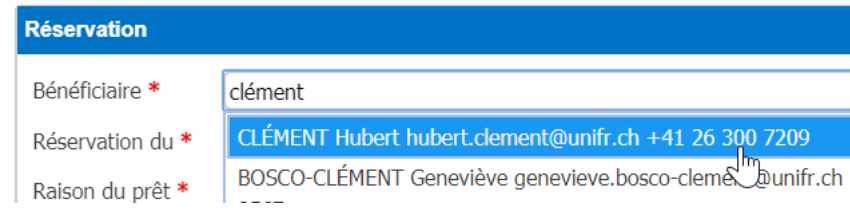

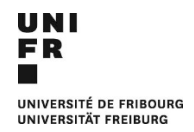

Sélectionner les dates de début et de fin du prêt.

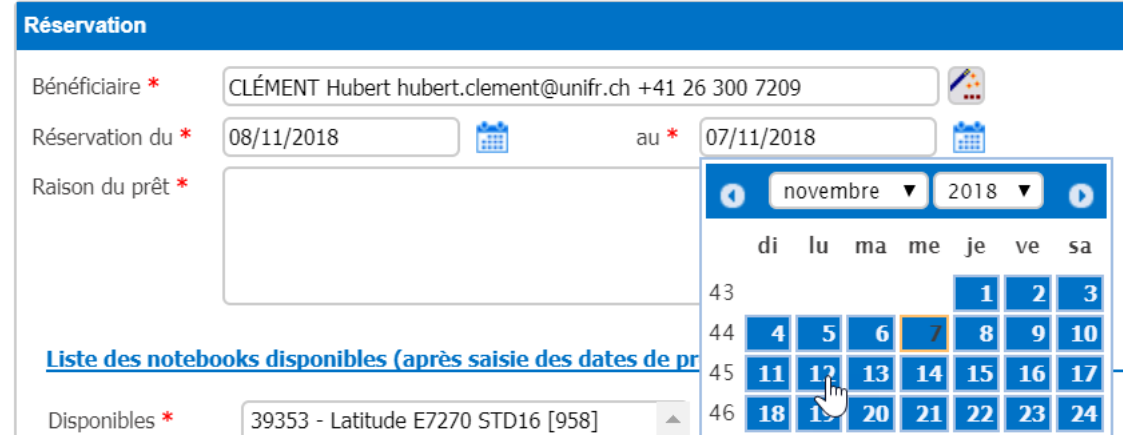

Saisir la raison du prêt.

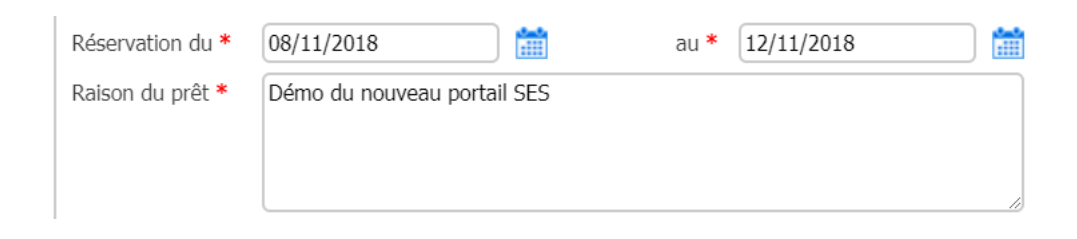

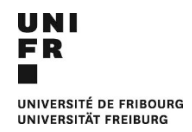

Sélectionner un des notebooks encore disponible et clic sur « Réserver ».

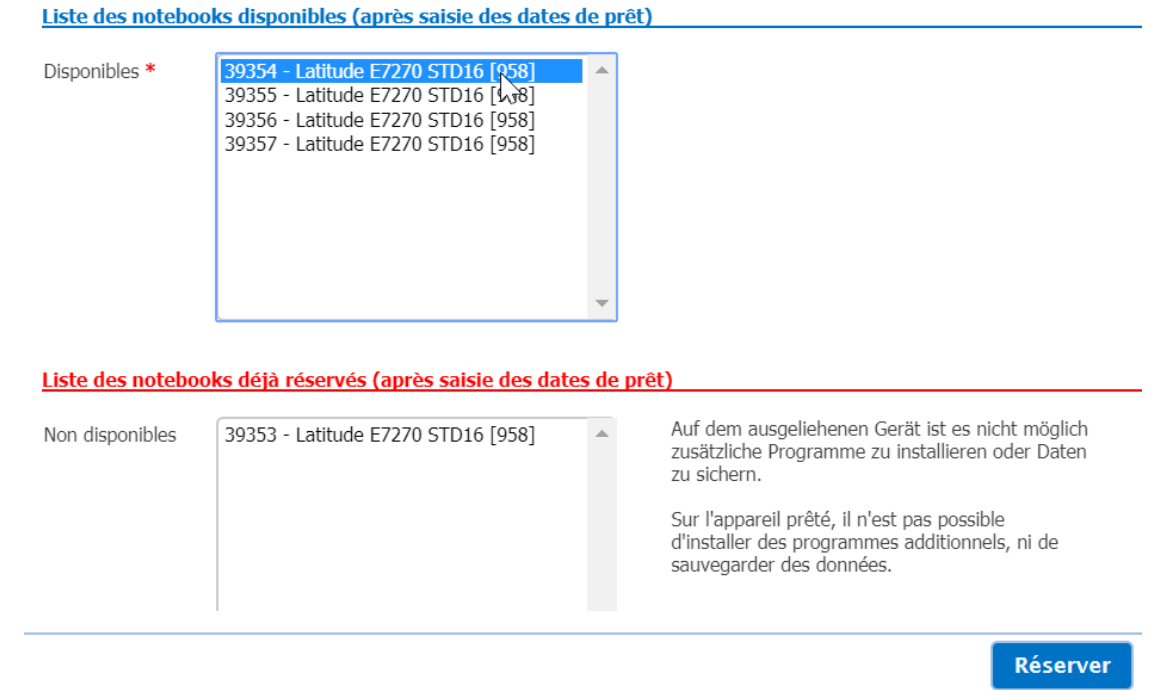

Remarque :

Pour réserver plusieurs notebooks de type « présentation », il faut créer une réservation pour chaque notebook !

@

Un e-mail confirmant la réservation est automatiquement envoyé au bénéficiaire.

 $@$ 

.

24h avant la date de fin du prêt, un e-mail est automatiquement envoyé au bénéficiaire pour lui rappeler de retourner l'appareil au Support Center.

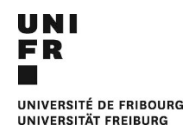

# <span id="page-12-0"></span>**8 Requêtes à disposition des « ci ».**

Les correspondant-e-s informatiques disposent de trois requêtes leur permettant d'afficher :

- Les tickets actuellement en traitement concernant leur(s) département(s).
- Tous les tickets fermés concernant leur(s) département(s).
- La liste des réservations des notebooks de prêt de type « présentation ».

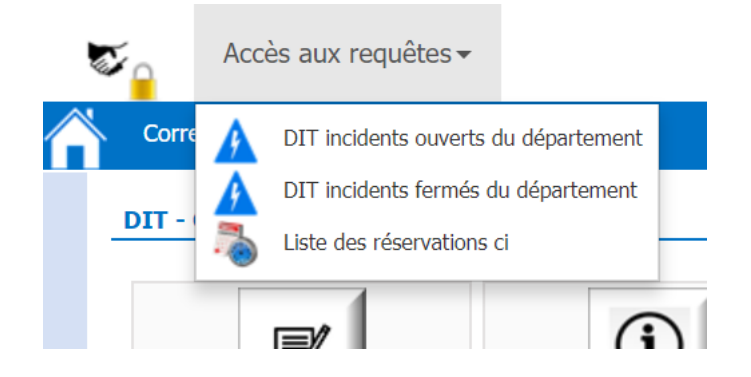

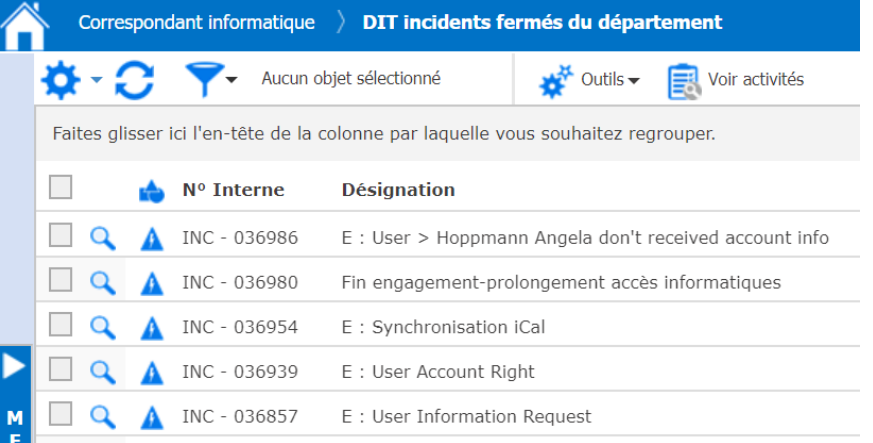

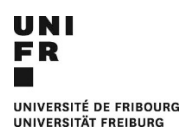

# <span id="page-13-0"></span>**9 Ticketing : bon à savoir**

Lors de **demandes de réparation hardware** concernant un ordinateur, un formulaire est envoyé à l'utilisateur-trice du ticket sous la forme d'un e-mail. C'est seulement lorsque cet e-mail dûment complété reviendra au Support Center, que la demande sera transmise aux techniciens hardware de la DIT.

Ce formulaire détermine si l'utilisateur-trice a bien sauvegardé d'éventuelles données présentes sur le disque dur de l'ordinateur, ainsi que sa disponibilité pour permettre aux techniciens hardware de la DIT, voire à des entreprises externes, d'intervenir sur l'appareil en panne.

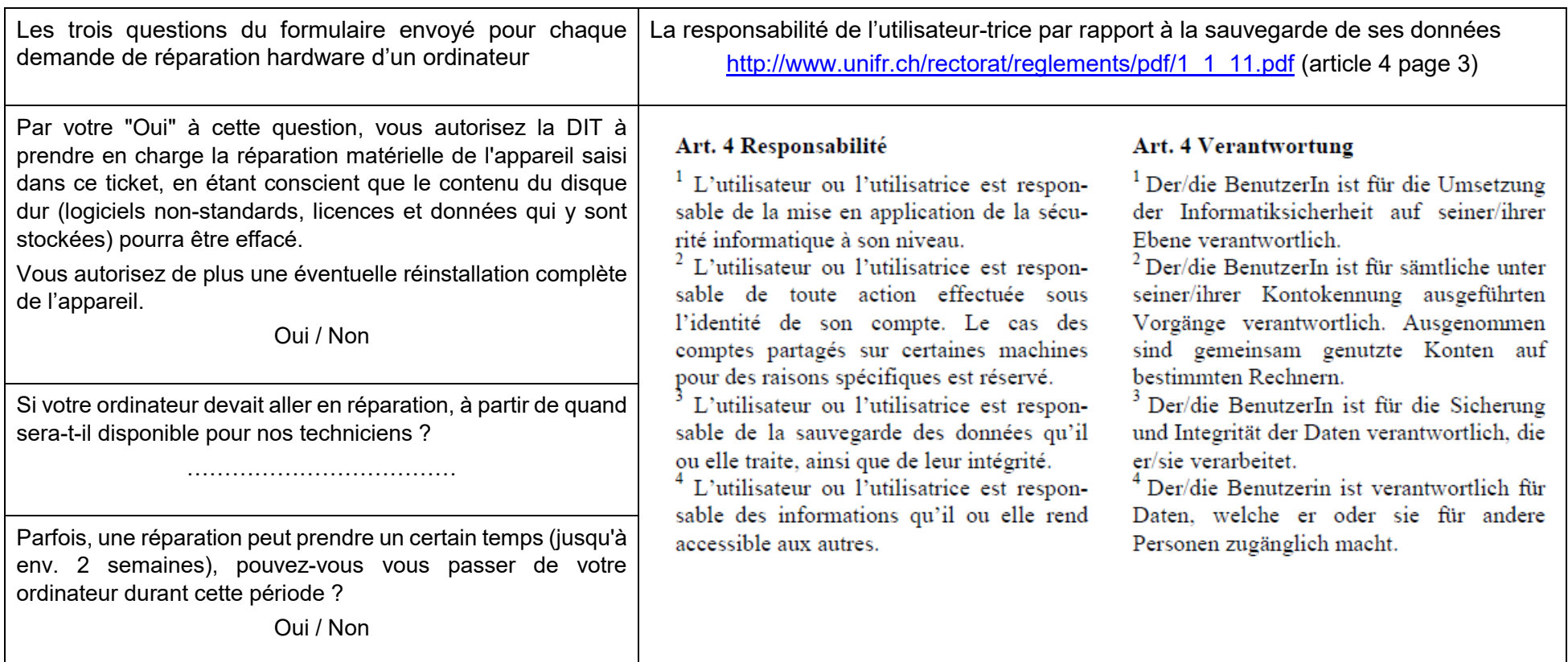

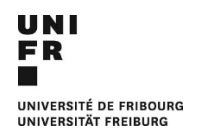

Direction des services IT Support Center

 $\omega$ À la **fermeture d'un ticket** par le Support Center ou par les techniciens hardware de la DIT, un e-mail, *le ticket xyz a été fermé*, est automatiquement envoyé à l'utilisateur-trice.

Dans cet e-mail, l'utilisateur-trice retrouvera la description du problème, ainsi que sa solution. Il-elle pourra également évaluer la prestation de la DIT au moyen des cinq smilies ci-dessous et d'un éventuel commentaire.

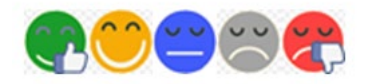

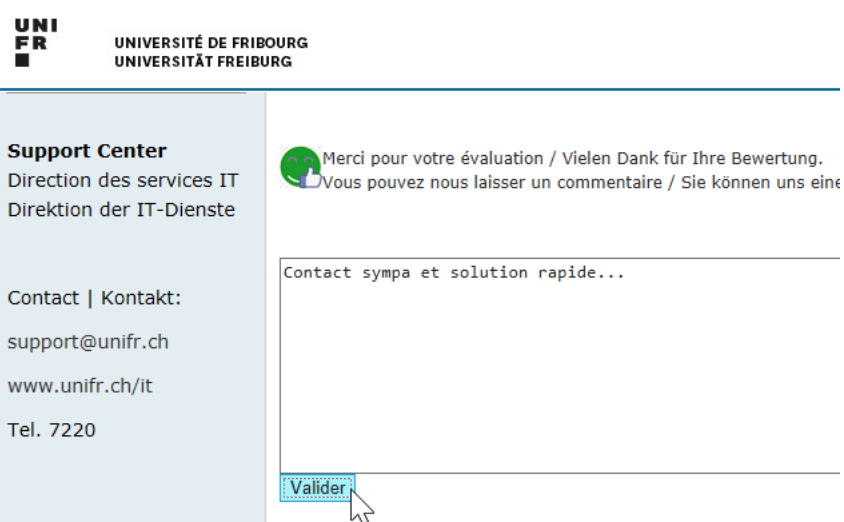